**Cobalt Digital Inc.** • 2506 Galen Drive • Champaign, IL 61821 USA • 1-217-344-1243 • www.cobaltdigital.com • support@cobaltdigital.com

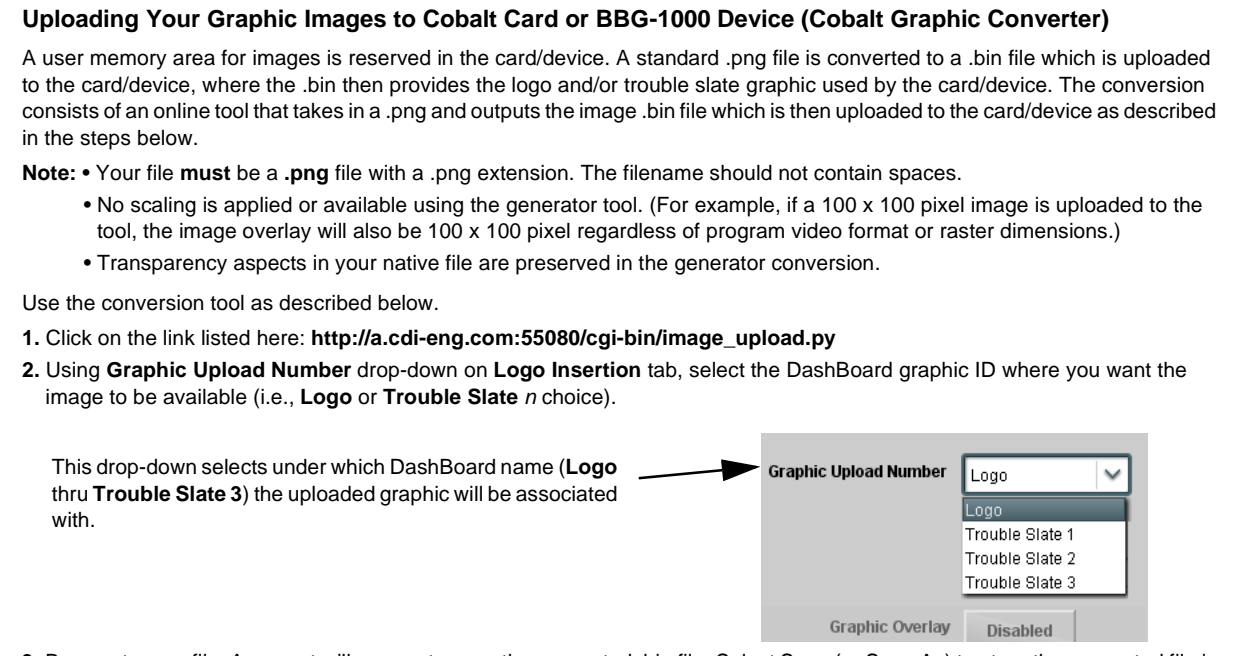

- **3.** Browse to your file. A prompt will appear to save the generated .bin file. Select Save (or Save As) to store the generated file in your desired folder. Close the tool when done.
- **4.** In DashBoard on the card/device page, click **Upload** to upload the image file to the card/device. Follow the prompts to browse to and upload the file. The image is now ready to be used by the card/device.
- **5.** Repeat steps 1 thru 4 for any other images (logo or trouble slate) to be uploaded to the card/device.